## **iTAIWAN** 連線方式

## 1. 開啟設備 WIFI 選擇 i Taiwan 。

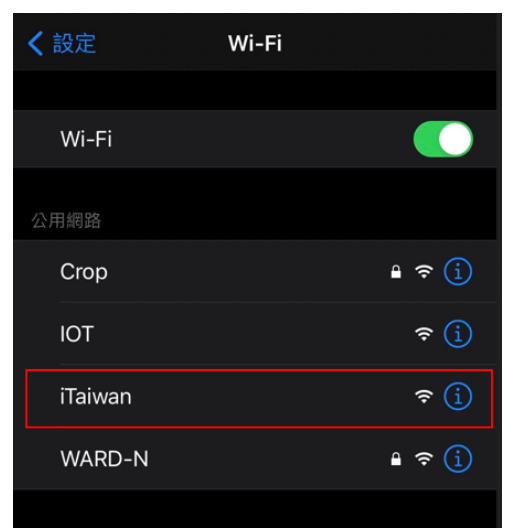

2. 待畫面跳出認證畫面後按 "我同意&免費上網" 。

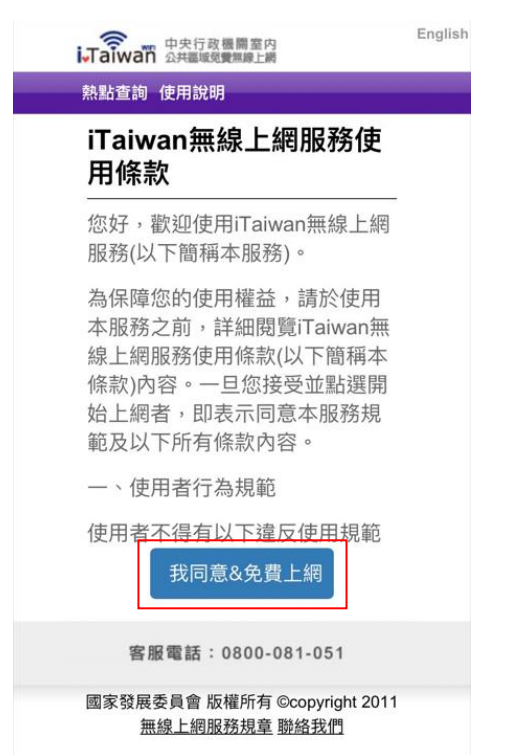

3. 認證完畢之後點選畫面右上角 "完成" 。

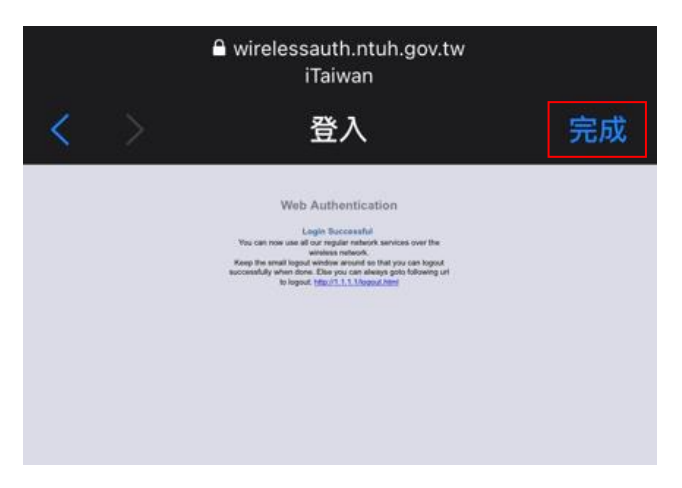

4. 若畫面無法順利跳出;忘記此網路設定再執行一次步驟一至三。

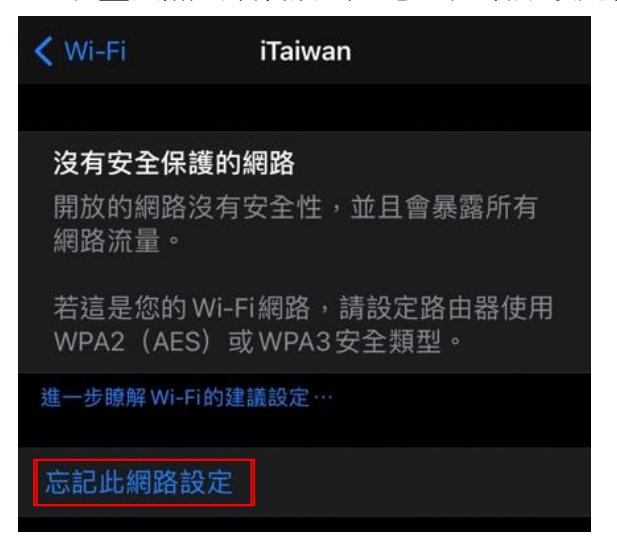